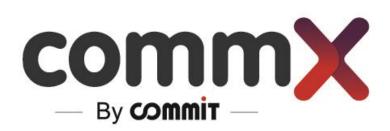

**CommX Discover** 

- User Manual -

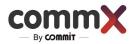

# Contents

| Overview                                                  |
|-----------------------------------------------------------|
| About this manual                                         |
| More Info                                                 |
| What's new?                                               |
| Real Time3                                                |
| Investigation area3                                       |
| Matrix Screens4                                           |
| Requirements and considerations4                          |
| Recommended system requirements4                          |
| Minimum system requirements4                              |
| Configuration4                                            |
| Settings4                                                 |
| Right-to-left Language Support4                           |
| Channels5                                                 |
| Activate channel7                                         |
| Users7                                                    |
| Secure groups9                                            |
| Steps for adding or removing a channel to Secure Groups10 |
| Debrief case settings10                                   |
| Matrix settings10                                         |
| Operation11                                               |
| Logging in and Out11                                      |
| Log in and out11                                          |
| Status11                                                  |
| Recording12                                               |
| Steps to find a record13                                  |
| Select Favorites                                          |
| Display\Undisplay Time Filter15                           |
| Recording Screen15                                        |
| Troubleshooting                                           |

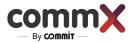

## Overview

## About this manual

Welcome to the CommX Unified Recording and Investigation System (CommX Discover). This user manual is for those users who are responsible for operating, maintaining, and troubleshooting the CommX Discover, including:

- Client Operators
- System Administrators
- Integrators

Most of the configuration will be controlled by the CommX Discover Client. For more information, see the administrator manual for CommX Discover.

## More Info

For more advanced information, please refer to the following files:

- CommX Discover Interface Guide
- CommX Discover Installation Guide
- CommX Discover Troubleshooting
- CommX Discover FAQ

## What's new?

We have recently developed new tools and capabilities to improve the overall security and contributes to business intelligence.

- > Real Time Watch Channels in Live Mode with ultra-low latency
- > Investigation Area Investigate scheduled activity and interesting events
- > Matrix Screen– Stream your channels to any remote screens on different PCs

#### **Real Time**

Now it's possible to see in LIVE streaming of the videos on several channels at the same time, whether synched together or with a combination of VOD recordings.

- Watch up to 4 channels on Live streaming on sync mode or with VOD combine
- Ultra-low latency 200ms end to end
- Several users can watch the same videos at the same time, using the web browser

### Investigation area

Aside from the classic capabilities of a recording system, CommX developed an area for conveniently prioritizing important investigative activity - both for scheduled activity or important events.

- Schedule an event for recording that is going to happen now or at a future time
- Prepare templates for future recordings that includes the relevant channels and participants related to the record
- Add files to share with other users
- Lock recordings from being deleted
- In one investigative case, consolidate all the critical channels and recordings for dealing with a past suspicious incident
- Download relevant records

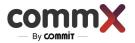

## Matrix Screens

Consolidating and simplifying your investigations and recording viewing is critical, as screens can be in different locations, it can be cumbersome to drag channels to relevant screens, you might want to use other PCs, etc.

Meet the new **CommX DISCOVER feature - Matrix screen**. Now you can stream the Channels on all the desired screens, including those nearby or connected to other PCs, **all from one platform**.

## Requirements and considerations

### Recommended system requirements

Your available system resources impact your performance, as they determine the speed for encoding assets and the number of streams, bitrate, and type of encoding that's possible. The following hardware specifications are recommended for optimum performance:

| Name            | Description                                                                                                    |
|-----------------|----------------------------------------------------------------------------------------------------|
| CPU             | 11 <sup>th</sup> Generation Intel <sup>®</sup> Core™ i7-10850H 5.1 GHz max or better                                                                          |
| RAM             | 32 GB                                                                                                    |
| Network         | GbE network interface card                                                                                                    |
| Hard Disk Space | 240 GB Solid State Drive for OS and Security Center applications, with a minimum of 6 GB of free disk space to install the Security Center Client application |
| Graphics        | Dual NVIDIA <sup>®</sup> GeForce <sup>®</sup> RTX 2080 video card (at least NVIDIA GTX 1660)                                                                  |
| Operating       | 64-bit operating system                                                                                                    |

## Minimum system requirements

| Name            | Description                                                                                                    |
|-----------------|----------------------------------------------------------------------------------------------------|
| CPU             | 9 <sup>th</sup> Generation Intel <sup>®</sup> Core™ i7-9700 or better                                                                                         |
| RAM             | 16 GB                                                                                                    |
| Network         | GbE network interface card                                                                                                    |
| Hard Disk Space | 120 GB Solid State Drive for OS and Security Center applications, with a minimum of 6 GB of free disk space to install the Security Center Client application |
| Graphics        | 256 MB PCI-Express x16 video card                                                                                                    |
| Operating       | 64-bit operating system                                                                                                    |

## Configuration

Most of the configuration should be completed by your system administrator in conjunction with the CommX Installation Guide file, but you can configure some elements, depending on your permission.

## Settings

#### Right-to-left Language Support

The CommX DISCOVER system supports three languages, including the ability to read in Right-to-left format.

Obefault User, Administrator •

For now, the following languages are supported:

- English
- Russian
- Hebrew

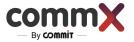

You can change the Right-to-left setting very easily by clicking the world icon, e which can be found in the upper right corner.

## Channels

The "Channels" tab contains all the recording channels defined in the system. You can configure and add a new channel to the system, including video, audio, or metadata types. For more complex recordings, you can combine the type of the channel. In addition, you can choose the protocol streaming between UDP\RTP\RTP\_ MPEGTS.

|     |                                                                                  |   |  |   |  |   |     |                  |         | Channels       |                   |        | 0 9 × +      |
|-----|----------------------------------------------------------------------------------|---|--|---|--|---|-----|------------------|---------|----------------|-------------------|--------|--------------|
| Sea | Search            v 20         v v v 1         v v v 1         Showed 1-2 from 2 |   |  |   |  |   |     |                  |         |                |                   |        |              |
|     |                                                                                  | ٥ |  | 5 |  |   |     | ≎ Channel name   | ≎ URI   | Source address |                   | ≎ Site | ≎ Encode     |
|     | 0                                                                                | ٠ |  |   |  | 0 | P   | RealTimeServer-1 | 1000012 | 1.1.1.1        | 239.10.17.2:10172 | tsgs_1 | H264 => H264 |
|     | 0                                                                                | ٠ |  |   |  | 0 | 622 | RealTimeServer-2 | 2000012 | 1.1.1.1        | 239.10.16.2:60000 | tsgs_2 | H264 => H264 |

To add more channels to the list:

- 1. Enter "Channels"
- 2. Press 🛨
- 3. Select the relevant channel type check box
- 4. Enter additional settings.

The table below shows an example of additional settings:

|                       | New channel          |          | 1   |                          |                      |     |
|-----------------------|----------------------|----------|-----|--------------------------|----------------------|-----|
| Channel type: 🔽 AUDIO | VIDEO 🔽 METADATA     | _        |     | *                        | Audio_Video_Metadata |     |
| O UDP                 | RTP RTP_MPEGTS       |          |     |                          | UDP                  |     |
| O RTMP (              | RTSP                 |          |     | Destination<br>address * |                      | 7,  |
| *                     | Audio_Video_Metadata | -        |     |                          |                      | _   |
|                       | UDP                  | -        |     | Port *                   |                      | _); |
| Destination address   |                      |          |     | Channel name *           |                      |     |
| ×                     |                      |          |     | URI *                    |                      |     |
| Port *                |                      | <b>X</b> |     | Source address *         |                      |     |
| Channel name *        | [                    |          |     | Site *                   |                      |     |
| URI *                 |                      | X        |     | General *                |                      |     |
| Source address *      |                      | ×        |     | Role *                   |                      |     |
| Site *                |                      | X        |     | Audio CODEC type         | AAC                  | ,   |
| General *             |                      | X        |     | Audio encode             | AAC                  | ٦,  |
| Role *                |                      | X        | - 1 | Video CODEC type         | H264                 | ٦,  |
| Audio CODEC type      | AAC                  | •        |     | Video encode             | H264                 |     |
| Audio encode          | AAC                  | •        |     | Payload Type             | H265                 |     |
| Video CODEC type      | H264                 | -        | 1   | Fayload Type             | MPEG4I               |     |

To configure the channel settings, follow these steps:

Select the desired type of content the channel will listen to:

#### Audio, Video, or Metadata.

This selection determines the type of data that will be received and processed by the channel.

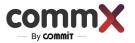

Choose the appropriate protocol for the channel. The protocol defines the rules and specifications for transmitting the data. You can choose from the following options:

- UDP (User Datagram Protocol): A simple, connectionless protocol suitable for real-time streaming of data.
- RTP (Real-Time Transport Protocol): A network protocol specifically designed for delivering audio and video over IP networks.
- RTP\_MPEGTS (Real-Time Transport Protocol MPEG Transport Stream): A protocol for transporting MPEG-based audio and video streams over IP networks.
- RTMP (Real-Time Messaging Protocol): A proprietary protocol used for streaming audio, video, and data over the internet.
- RTSP (Real-Time Streaming Protocol): A network control protocol used for controlling the delivery of streaming media.

Carefully selecting the content type and protocol ensures that the channel is properly configured to receive and process the desired data. Refer to the documentation for detailed instructions on configuring specific content types and protocols for your channel.

| Name          |                         | Description                                                                                                    |          |                                                                                                |  |  |
|---------------|-------------------------|----------------------------------------------------------------------------------------------------|----------|------------------------------------------------------------------------------------------------|--|--|
| Destin<br>Add |                         | Destination addresses from which the recording comes                                                                                                    |          |                                                                                                |  |  |
| Pc            | rt                      | Destination nort num                                                                                                    | nhar fr  | ermat from which the recording                                                                 |  |  |
|               |                         | * Audio_Video_Metadata                                                                                                    | •        |                                                                                                |  |  |
| Channe        | Destir<br>add           | UDP<br>nation<br>ress *                                                                                                    | · ·      | e channel. Up to 50 characters.                                                                |  |  |
| U             | Channel n               | Port*                                                                                                    | ×        | git number                                                                                     |  |  |
| Source ,      | Source add              | URI*                                                                                                    | X        | of the streaming recording                                                                     |  |  |
| Si            |                         | Site *                                                                                                    | ×        |                                                                                                |  |  |
| Gen           | Audio CODEC             | Role * C type AAC                                                                                                    | <b>X</b> | or other                                                                                       |  |  |
| Rc            | Audio er<br>Video CODEC | C type H264                                                                                                    |          | Position of the                                                                                |  |  |
| Audio co      | Video er<br>Payload     | H265                                                                                                    |          | C) is an audio coding standard for lossy digital<br>to be the successor of the MP3 format, AAC |  |  |
|               |                         | generally achieves hi<br>rate.                                                                                                    | gher s   | ound quality than MP3 encoders at the same bit                                                 |  |  |
| Audio e       | encode                  | Advanced Audio Coding (AAC) is an audio coding standard for lossy digital<br>audio compression. Designed to be the successor of the MP3 format, AAC<br>generally achieves higher sound quality than MP3 encoders at the same bit<br>rate.                            |          |                                                                                                |  |  |
| Video co      | dec type                | <ul> <li>H265 – High-Efficiency Video Coding is a video compression</li> <li>standard designed as part of the MPEG-H project.</li> <li>H264 - Advanced Video Coding is a video compression standard based on block-oriented, motion-compensated coding. *</li> </ul> |          |                                                                                                |  |  |

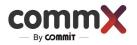

|                      | <b>MPEG4I</b> - video standard, It focuses on defining the syntax and structure of the video codec, enabling efficient compression and storage of video files.                                                                                                    |
|----------------------|----------------------------------------------------------------------------------------------------|
| KLV save             | If you would like to have Metadata in your recording, choose Yes.<br>If not, choose No.                                                                                                    |
| Bitrate (kbps)       | Bitrate is the amount of data encoded for a unit of time, and streaming is<br>usually referenced in megabits per second (Mbps) for video, and in kilobits<br>per second (kbps) for audio. From a streaming perspective, a higher video<br>bitrate means a higher quality video that requires more bandwidth.                                                                                                    |
| Resolution Width     | <ul> <li>H265 – High-Efficiency Video Coding is a video compression<br/>standard designed as part of the MPEG-H project.</li> <li>H264 - Advanced Video Coding is a video compression standard based on<br/>block-oriented, motion-compensated coding. *</li> <li>MPEG4I - video standard, It focuses on defining the syntax and structure of<br/>the video codec, enabling efficient compression and storage of video files.</li> </ul> |
| Resolution Height    | <ul> <li>H265 – High-Efficiency Video Coding is a video compression<br/>standard designed as part of the MPEG-H project.</li> <li>H264 - Advanced Video Coding is a video compression standard based on<br/>block-oriented, motion-compensated coding. *</li> <li>MPEG4I - video standard, It focuses on defining the syntax and structure of<br/>the video codec, enabling efficient compression and storage of video files.</li> </ul> |
| Framerate            | Frame rate is the frequency at which consecutive images are captured or displayed. The default will be zero.                                                                                                    |
| Payload Type         | Specifies a general-purpose data format and network protocol for transmitting digital media streams on Internet Protocol (IP) networks.                                                                                                    |
| using macroblocks, v | Difference Between H.264 and H.265 is that H.264 processes frames of video<br>while H.265 processes information using coding tree units (CTUs). CTUs<br>more efficiently, which results in smaller file size and less bandwidth used<br>rideo.                                                                                                    |

If you would like to remove any of the channels, just pick the channel you would like by clicking the white box  $\Box$  and press X -  $\mathbf{x}$ .

|     | Channels 📀 😵 🕇                          |   |  |   |   |   |   |                  |         |                |                   |        |              |
|-----|-----------------------------------------|---|--|---|---|---|---|------------------|---------|----------------|-------------------|--------|--------------|
| Sea | Search 💌 20 👘 👘 1 👘 👘 Showed 1-2 from 2 |   |  |   |   |   |   |                  |         |                |                   |        |              |
|     |                                         | 0 |  | 5 | 2 |   |   | ≎ Channel name   | ≎ URI   | Source address |                   |        | ♦ Encode     |
|     | 0                                       | • |  |   |   | 0 | P | RealTimeServer-1 | 1000012 | 1.1.1.1        | 239.10.17.2:10172 | tsgs_1 | H264 => H264 |
|     | 0                                       | • |  |   |   | 8 | P | RealTimeServer-2 | 2000012 | 1.1.1.1        | 239.10.16.2:60000 | tsgs_2 | H264 => H264 |

#### Activate channel

To activate the channels, just pick the channel you would like by clicking the white box  $\Box$  and then click the light bulb 2.

Status

- Green status the channel is ON and ready to record.
- Red status the channel is OFF

#### Users

In the "Users" tab, you can manage which users can access the CommX DISCOVER system and what permissions they will have. The main user during the initial login will have the privileges to create new users. To create a new user, press the + button  $\pm$ .

To edit the configuration, press the 🥜.

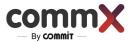

## (To reference the permission list, <u>click here</u> )

| +   | × Users |   |   |            |              |                   |                     |  |
|-----|---------|---|---|------------|--------------|-------------------|---------------------|--|
| Sea | rch     |   |   |            |              | Showed 1-2 from 2 | ▶ <u>1</u> ≪ ¤ 20 v |  |
|     |         |   |   | Username ≎ | First Name ≎ | Last Name ≎       | Permissions ≎       |  |
|     | 8       | Ø | ø | kabat      | kabat        | kabat             | KABAT               |  |
|     | 8       | ø | P | oper       | oper         | oper              | OPERATOR            |  |

#### Create new user

| Name            | Description                                                                                                    |  |  |  |  |
|-----------------|----------------------------------------------------------------------------------------------------|--|--|--|--|
| Username        | Enter a unique username for the user                                                                                                    |  |  |  |  |
| First name      | Enter the user's first name                                                                                                    |  |  |  |  |
| Last name       | Enter the user's last name                                                                                                    |  |  |  |  |
| Password        | Enter their password                                                                                                    |  |  |  |  |
| Repeat Password | Enter the same password as above                                                                                                    |  |  |  |  |
| Role            | You can choose which permissions to give the user.<br>The options are Operator, Administrator, Kabat, and Manager.<br>To understand the permissions list, please refer to <u>this table.</u> |  |  |  |  |

|                 | New user |   |
|-----------------|----------|---|
| Username        |          | × |
| First Name      |          | × |
| Last Name       |          | × |
| Password        |          | × |
| Repeat password |          | × |
| Role            | Operator | - |

#### Permission list

|           | Operator      | Manager       | Admin      | Kabat         |
|-----------|---------------|---------------|------------|---------------|
| Status    | Read Only     | Read Only     | Read Only  | Read Only     |
| Channel   | Read Only     | Read Only     | Read Only  | Read Only     |
| Recording | Read Only     | Read Only     | Read Only  | Read Only     |
| Users     | Not Available | Read\Write    | Read\Write | Read Only     |
| Alerts    | Read Only     | Read Only     | Read Only  | Read Only     |
| Settings  | Not Available | Not Available | Read Only  | Not Available |

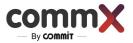

## Secure groups

If you would like to Secure an entire channel, even if for only a certain time period, you can add the channel in "Secure groups". Only people who have the permission and know the password will be able to watch the channel during the specified time.

| Secure groups O V K +                   |   |   |                 |                      |   |  |  |  |  |
|-----------------------------------------|---|---|-----------------|----------------------|---|--|--|--|--|
| V 20 r r 1 r r Showed 1-1 from 1 Search |   |   |                 |                      |   |  |  |  |  |
| 0                                       |   |   | solate group ID | o Isolate group name |   |  |  |  |  |
| •                                       | 0 | 2 | 1               | Moshe                | 1 |  |  |  |  |

To add a secure group , press + 🛨 and a window with settings will appear.

| 0     | nnels(0) Time(0)   |                  | С        | hannels included into group  |              |           |            |
|-------|--------------------|------------------|----------|------------------------------|--------------|-----------|------------|
| -     |                    |                  |          | 0-0 from 0                   | · 5 ·        |           |            |
|       | Destination addres | Channel name >   | URI 0    | Source address >             | Site ≎       | General ≎ | Role ≎     |
|       |                    |                  |          |                              |              |           |            |
|       | nannels            |                  |          |                              |              |           |            |
| 0     |                    |                  | Chan     | nels not included into group |              |           |            |
| Searc | h                  |                  | S        | Showed 1-5 from 5            | 1 (m) 5 v    |           |            |
|       | Destination addres | Channel name o   | URI 0    | Source address o             | Site o       | General o | Role 0     |
|       |                    |                  |          |                              |              |           |            |
|       | 239.10.15.2        | Audio-1          | 1000005  | 1.1.1.1                      | demo_audio_1 | TSGS      | TSGS       |
|       | 239.10.17.2        | RealTimeServer-2 | 1000002  | 1.1.1.1                      | demo_2       | TSGS      | TSGS       |
|       | 239.10.19.2        | RealTimeServer-4 | 1000004  | 1.1.1.1                      | demo_4       | TSGS      | TSGS       |
|       | 239.10.16.2        | RealTimeServer-1 | 1000001  | 1.1.1.1                      | demo_1       | TSGS      | TSGS       |
|       | 239.10.18.2        | RealTimeServer-3 | 1000003  | 1.1.1.1                      | demo_3       | TSGS      | TSGS       |
|       |                    |                  |          |                              |              |           |            |
|       |                    | (0) Time(0)      | End time |                              | Tir          | nes data  | Save Cance |
|       | Start time         |                  | End time | Showed 0                     |              | nes data  |            |
|       |                    | (0) Time(0)      | End time |                              |              |           | Save       |

| Name           | Description                                               |
|----------------|-----------------------------------------------------------|
| Group ID       | Enter your ID number                                      |
| Group name     | Enter group name from 2-30 characters.                    |
| Password       | Enter their password                                      |
| Password again | Enter the same password as before                         |
| Start time     | Enter the time you would like to start the secure video.  |
| End time       | Enter the time you would like to finish the secure video. |

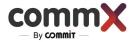

No limit Secure the channel - press the box .

#### Steps for adding or removing a channel to Secure Groups

- To add a channel to the list, choose any channel from the table and click  ${\textcircled{0}}$  .
- To remove a channel from the group, choose the channel and click 🔮 .
- To add a time range, click the "Time" tab, enter the required start and finish times and click Image of the organization of the start and finish times and click Image of the start and finish times and click Image of the start and finish times and click Image of the start and finish times and click Image of the start and finish times and click Image of the start and finish times and click Image of the start and finish times and click Image of the start and finish times and click Image of the start and finish times and click Image of the start and finish times and click Image of the start and finish times and click Image of the start and finish times and click Image of the start and the start and

You can allow for unlimited time by clicking the "No Limits" checkbox.

- Press "Save" for confirmation.
- To remove any of the channels, just pick the channel(s) by clicking the white box(es) and click X - x .

## Settings

Some of the settings are for the user's convenience and some are for server configurations. The system setting can only be changed during the installation of the system and only by an administrator user.

#### Debrief case settings

For a more convenient way to use the "Debrief Case" Area, different properties can be selected according to the user's needs.

Enter up to four properties and define them by name. Then enter the "Debrief Case" and check the table.

#### Matrix settings

Set all your screen and define them by name.

Check which screen is connected to the system and select how many of them are relevant.

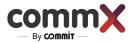

## Operation

## Logging in and Out

## Log in and out

- Enter the website (Example <u>https://x.x.x.x/RecManager</u>). The CommX-DISCOVER login screen will be displayed.
- 2. Type in your Username and password and press Login.

| Login CommX-URS (Local) |
|-------------------------|
| :Username               |
| :Password               |
| Login                   |

The CommX-DISCOVER dashboard will be displayed.

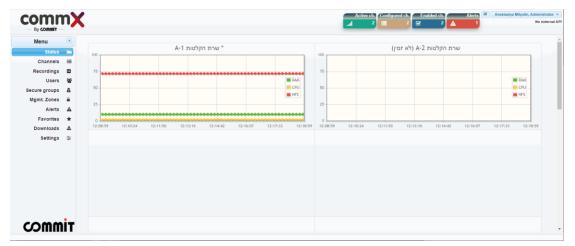

### Status

The main and first screen you will see in CommX DISCOVER system is the status screen. This screen shows the system status in terms of RAM, CPU and NFS.

- NFS storage of the system
- CPU processor that the system consumes
- RAM the memory that the system consumes

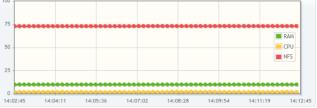

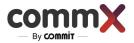

## Recording

The recording tab is the heart of the system. Here you can find all the recordings, according to the relevant times and the categories that you are interested in. You can filter by categories such as audio recordings, video, classification and more. Some of the recordings will be encrypted according to the user's settings. After the selection of the recordings, you can enter the "Recording Player" window to view the recordings and investigate the event.

| Menu          |    |   |  |           |      | Recordings |          |          |          |          |                       | TROP          |
|---------------|----|---|--|-----------|------|------------|----------|----------|----------|----------|-----------------------|---------------|
| Status        |    |   |  |           |      | Book-mk    | keyword  |          | 15 min   | 30 min   | × 16/10/2022 12:17:41 | Start time    |
| Channels      | := |   |  |           |      |            |          |          | 1 hour   | 2 hours  |                       | _             |
| Recordings    |    |   |  |           |      |            |          |          | 12 hours | 24 hours | × 16/10/2022 12:32:41 | End time      |
| Users         | 쑵  |   |  |           |      |            | Search   |          | 48 hours | 72 hours |                       |               |
| Secure groups | 8  |   |  |           | ✓ 20 | Showed 0-  | 0 from 0 |          |          |          |                       |               |
| Mgmt. Zones   | •  |   |  | tart time |      | • End time | an       | nel name | o URI    | o Site   | rce address           | ion address   |
| Alerts        |    | Ť |  |           |      |            |          |          |          |          |                       |               |
| Favorites     | *  |   |  |           |      |            |          |          |          |          |                       | No recorfings |
|               |    |   |  |           |      |            |          |          |          |          |                       |               |
| Settings      | ¥  |   |  |           |      |            |          |          |          |          |                       |               |
| Settings      | ŧ  |   |  |           |      |            |          |          |          |          |                       |               |
| Settings      | ¥  |   |  |           |      |            |          |          |          |          |                       |               |
| Settings      | ¥  |   |  |           |      |            |          |          |          |          |                       |               |
| Settings      | ŧ  |   |  |           |      |            |          |          |          |          |                       |               |
| Settings      | Ŧ  |   |  |           |      |            |          |          |          |          |                       |               |
| Settings      | ₽  |   |  |           |      |            |          |          |          |          |                       |               |
| Settings      | ¥  |   |  |           |      |            |          |          |          |          |                       |               |
| Settings      | ¥  |   |  |           |      |            |          |          |          |          |                       |               |
| Settings      | ¥  |   |  |           |      |            |          |          |          |          |                       |               |
| Settings      | ¥  |   |  |           |      |            |          |          |          |          |                       |               |
| Settings      |    |   |  |           |      |            |          |          |          |          |                       |               |
| Settings      | ¥  |   |  |           |      |            |          |          |          |          |                       |               |

| 54 | art tim | е  |   | 05/12/20<br><b>2</b> | )22 13:4 | 8:35  | ×      | Bookm | ark se | arcn  |                | ×               | 15 mi<br>1 hou |            | 30 min<br>2 hours |        |  |
|----|---------|----|---|----------------------|----------|-------|--------|-------|--------|-------|----------------|-----------------|----------------|------------|-------------------|--------|--|
| En | d time  | •  |   | 0                    |          | Decei | mber   | 2022  |        | 0     |                | 12 ho           |                |            |                   |        |  |
|    |         |    |   | Su                   | Мо       | Tu    | We     | Th    | Fr     | Sa    |                | Search          | 48 hou         |            | 72 hours          |        |  |
|    |         |    |   |                      |          |       |        | 1     | 2      | 3     |                | 01              | 5              |            | a ia 20 v         |        |  |
|    |         |    |   | 4                    | 5        | 6     | 7      | 8     | 9      | 10    |                | Showed 1-5 from | 15             |            |                   |        |  |
|    |         | \$ |   | 11                   | 12       | 13    | 14     | 15    | 16     | 17    |                | End time o      |                | Channe     | el name ≎         | URI ¢  |  |
|    |         |    |   | 18                   | 19       | 20    | 21     | 22    | 23     | 24    |                |                 |                |            |                   |        |  |
|    | 0       |    | C | 25                   | 26       | 27    | 28     | 29    | 30     | 31    | 18:30          | 05/12/2022 14:  | 03:29          | RealTin    | neServer-2        | 100000 |  |
|    | 0       |    | C | Time                 |          | 1     | 3:48:3 | 35    |        |       | 18:30          | 05/12/2022 14:  | 03:29          | RealTin    | neServer-1        | 100000 |  |
|    | 0       |    | C | Hour                 |          | -     | 0.10.0 |       |        |       | 48:31          | 05/12/2022 14:  | 03:31          | Audio-1    |                   | 100000 |  |
|    | 0       |    | C |                      |          |       |        |       |        | 18:27 | 05/12/2022 14: | 03:28           | RealTin        | neServer-4 | 100000            |        |  |
|    | 0       |    | C | Seco                 | nd       |       |        |       |        |       | 18:33          | 05/12/2022 14:  | 03:22          | RealTin    | neServer-3        | 100000 |  |
|    |         |    |   |                      |          |       |        |       |        |       |                |                 |                |            |                   |        |  |
|    |         |    |   | Nov                  | N        |       |        |       | Do     | ne    |                |                 |                |            |                   |        |  |

## Steps to find a record

To find a relevant recording:

1. Set a time range

There are two ways to find the relevant time range.

| Number | Button                                                                                                    | Description                                                                                                    |
|--------|----------------------------------------------------------------------------------------------------|----------------------------------------------------------------------------------------------------|
| 2      | 15 min       30 min         1 hour       2 hours         12 hours       24 hours         12 hours       24 hours         48 hours       72 hours         48 hours       72 hours         x       28/08/2022 14:19:25         Start time         x       28/08/2022 15:19:25         End time         0       August 2022         0       Su         1       2         3       4         5       6         7       8         1       2         24       5         23       4         5       6         7       8         9       10         14       15         15       14         16       17         17       8         21       22         28       29         30       31         Time       14:19:25         Hour       14:19:25         Hour       14:19:25 | <ul> <li>For a more convenient and quicker method, you can press the minutes/hours buttons. Each click you select will be calculated from the existing time and X time back (Depending on the selection).</li> <li>For Example: <ul> <li>I chose the 30 min button</li> <li>The time now is – 12:00</li> <li>The system will show you all the recordings from 11:30 to 12:00</li> </ul> </li> <li>For a more manual selection method, you can choose Time range manually by clicking on the date. A window will appear, from which it will be possible to select an exact date and time. You should choose a start time and an end time.</li> </ul> |

#### 2. Filter by your needs

After choosing the applicable range of time, it's possible to sort by categories or by type of recording.

|   |   |   |   |  |   |   | ✓ 20                | Showed 1-2 f        | rom 2        |         |        | S           | earch        |
|---|---|---|---|--|---|---|---------------------|---------------------|--------------|---------|--------|-------------|--------------|
|   | ¢ |   |   |  | 5 | 8 |                     | ≎ End time          | annel name   | ⇒ URI   | ≎ Site | rce address | rget address |
| 0 |   | ► | 0 |  |   |   | 28/08/2022 15:27:52 | 28/08/2022 15:42:41 | TimeServer-2 | 2000012 | tsgs_2 | 1.1.1.1     | 0.16.2:60000 |
| 0 |   |   | 0 |  |   |   | 28/08/2022 15:27:50 | 28/08/2022 15:42:41 | TimeServer-1 | 1000012 | tsgs_1 | 1.1.1.1     | 0.17.2:10172 |

3. Choose the VOD record

You can select and view a single recording by clicking on the icon •. For viewing multiple selection of recordings, you can select up to 4 recordings and click on the icon •.

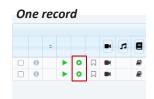

| Mu | ltij | ole | re | co | rd | • | * | 0 |  |
|----|------|-----|----|----|----|---|---|---|--|
|    |      | 0   |    |    |    | 7 |   |   |  |
|    | 0    |     | •  | 0  |    |   |   |   |  |
|    | 0    |     | •  | 0  |    |   |   |   |  |

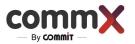

#### 4. Choose the Live streaming

You can select and watch a single recording by clicking on the icon  $\blacktriangleright$ . For multiple selection of recordings, you can mark up to 4 recordings and click on the icon  $\blacktriangleright$ 

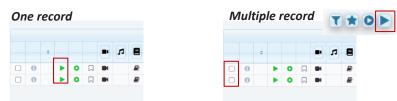

### Select Favorites

• Select the recordings that you want to save in Favorites and click the star icon 😭 .

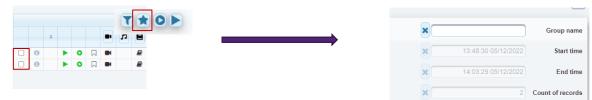

After clicking the star icon, a settings window will appear.

| Name             | Description                                                      |
|------------------|------------------------------------------------------------------|
| Group name       | Enter group name from 2-30 characters.                           |
| Start time       | Displays the start time that you selected to save in Favorites.  |
| End time         | Displays the finish time that you selected to save in Favorites. |
| Count of records | Displays the number of recordings you have selected              |

• To view the list of all favorites, go to the "Favorites" tab.

|                                                               | Favorites    |  |  |  |  |  |  |  |  |
|---------------------------------------------------------------|--------------|--|--|--|--|--|--|--|--|
| Group name     Count of records     Start time     Start time | Search       |  |  |  |  |  |  |  |  |
|                                                               | time         |  |  |  |  |  |  |  |  |
| © 🔄 good one 2 08/09/2022 11:38:57 08/09                      | 022 12:08:52 |  |  |  |  |  |  |  |  |

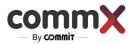

## Display\Undisplay Time Filter

• For filter recordings by Time, click the icon -

For Display\Undisplay recordings time filter , click the icon 🔳

| Recordings                      |                | T ± 0                              |                                                                       |
|---------------------------------|----------------|------------------------------------|-----------------------------------------------------------------------|
| Book mk keyword                 | 15 min 30 m    | n x 06/09/2022 09:06:23 Start time |                                                                       |
|                                 | 1 hour 2 hou   |                                    |                                                                       |
|                                 | 12 hours 24 ho | x 06/09/2022 10.06.23 End time     | Recordings T 🖈 O                                                      |
| Search                          | 48 hours 72 ho | irs                                | Showed 0-0 from 0                                                     |
| ✓ 20 ** ** ** Showed 0-0 from 0 |                |                                    | Channel name      OURI     Site     Source address     Target address |
| • End time • Channel name • URI | o Site         | • Source address • Target address  |                                                                       |
|                                 |                |                                    | No recorfings                                                         |
|                                 |                | No recorfing:                      |                                                                       |

.

## **Recording Screen**

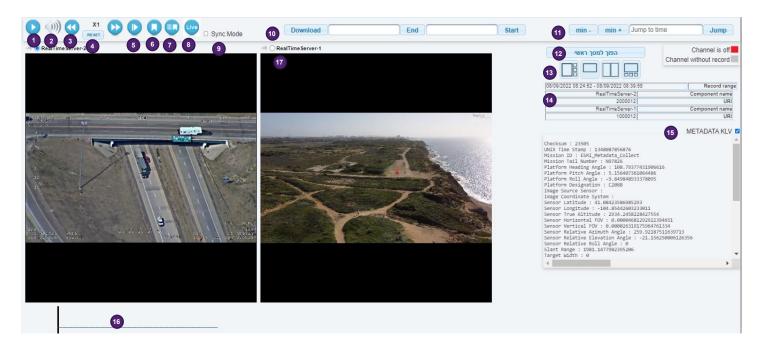

#### Different functions could be displayed according to the selected video clip.

|   | Functionality                                             | Button |
|---|-----------------------------------------------------------|--------|
| 1 | Play/stop the video                                       |        |
| 2 | Mute/Unmute the video                                     |        |
| 3 | Speed change to – x2, x4, x8, x16<br>Or to – x0.5 , x0.25 |        |
| 4 | Reset the speed to normal speed x1                        | RESET  |
| 5 | Jump forward by one frame                                 |        |
| 6 | Add a Bookmark on the video                               |        |
| 7 | View the entire list of defined bookmarks                 |        |

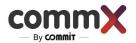

| 8  | Watch in Real Time mode                                                                                     | Live                                                                                                    |  |  |  |
|----|----------------------------------------------------------------------------------------------------|----------------------------------------------------------------------------------------------------|--|--|--|
| 9  | Sync fully between all recordings                                                                           | Sync Mode                                                                                                    |  |  |  |
| 10 | Prepare for download- a start & end<br>time must be set for the requested<br>download                       | Download End Start                                                                                                    |  |  |  |
| 11 | Jump to a specific time in the record<br>You can move by 1 minute through<br>the video                      | min - min + Jump to time Jump                                                                                                    |  |  |  |
| 12 | Select which video record will be in<br>the main screen – Select the relevant<br>video and press the button | Make main screen                                                                                                    |  |  |  |
| 13 | Select layout of the screens                                                                                |                                                                                                    |  |  |  |
| 14 | More info about the selected video                                                                          | 09/2022 10:02:37         Record range           alTimeServer-2         Component name           2000012         URI           alTimeServer-1         Component name           1000012         URI |  |  |  |
| 15 | Select to display KLV metadata of the selected video                                                        | METADATA KLV 🗆                                                                                                    |  |  |  |
| 16 | The timeline of the selected video                                                                          |                                                                                                    |  |  |  |
| 17 | To select the video clip by click the radio button                                                          | (*) CR                                                                                                    |  |  |  |
| 18 | Mute the video                                                                                              |                                                                                                    |  |  |  |

## Bookmark

Use a bookmark for quick access to interesting moments in the recording.

- Select the clip and then click on the bookmark. A small window will appear on the right side where you can add notes and save the bookmark.
- After saving the Bookmark, you can edit it again.

To view the entire list of bookmarks, click on the 💿 button.

| 8 Sep 2022 10:39:11           | Tin<br>8 Sep 2022 10:39:1 | ne - bookmark<br>1 |
|-------------------------------|---------------------------|--------------------|
| Add bookmark description here |                           |                    |
| Close Clean Redact            | Go to                     | Save               |

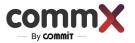

#### Download

To download a recording and save it on your computer:

Download End Start

- 1. Select the relevant video.
- 2. Select the time range that you would like to download within the video.
- 3. Click Download.
- Go to the Download tab.
   The Download tab shows all the videos that are ready for download. The first video on the list will be the video you just selected at the Recording tab.
- Click on Download again.
   The recording will start downloading to your computer just like any download in the Chrome browser.

| Downloads                             |          |                     |                     |                    |  |  |
|---------------------------------------|----------|---------------------|---------------------|--------------------|--|--|
| ▼ 20 (** ** 1 ** ** Showed 1-1 from 1 |          |                     |                     |                    |  |  |
| • Last change time                    | Download | Prepaering progress | • Starttime         | • End time         |  |  |
| 07/09/2022 15:51:16                   | Download | 100%                | 07/09/2022 15:39:49 | 07/09/2022 15:42:0 |  |  |

### Debrief case

Introducing a revolutionary new investigation recording system that streamlines and simplifies the investigation process. The system is designed to automate and organize the recording process. It features pre-scheduled recording, saving of special events, participant tagging, file saving and the ability to save recordings permanently. It aims to streamline the investigation process and make it easier to access and organize relevant information.

System capabilities:

- Pre-scheduled recording, where recordings are automatically made at specific times or interval
- Saving recordings of special events, which allows for easier and more efficient investigations by only keeping relevant recordings.
- The ability to add participants related to the case, which allows for easy identification and organization of recordings by person.
- Saving files in the case, which allows for easy access and organization of all relevant documents and recordings.
- The option to define that the recording will be saved forever, which ensures that important recordings are not accidentally deleted.

|   | By COMMIT -   |       |      |    |       |                   |  |
|---|---------------|-------|------|----|-------|-------------------|--|
|   | Menu 🕢        | Cases |      |    |       |                   |  |
|   | Status        | C     | ases |    | Tempi | ates Participants |  |
| ≔ | Channels      | + x   |      |    |       |                   |  |
|   | Recordings    |       |      |    |       |                   |  |
| 꺌 | Users         |       |      |    |       | Name o            |  |
| 8 | Secure groups |       |      |    |       |                   |  |
|   | Mgmt. Zones   |       | Ø    | 2  |       | Class             |  |
| * | Favorites     |       | Ø    | Ф  |       | Training          |  |
| * | Downloads     |       | Ø    | 41 |       | Event             |  |
| ▲ | Alerts        |       |      |    |       |                   |  |
| - | Debrief Cases |       |      |    |       |                   |  |

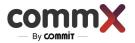

# Troubleshooting

When something goes wrong, CommX DISCOVER provides the information you need to troubleshoot the problem. Below is the list of Alerts that you can be received from the system.

For more information go to Troubleshooting Doc.

| Alert name           | Log level | Location | Description                                                              |
|----------------------|-----------|----------|--------------------------------------------------------------------------|
| PERSISTENT_DB_STATUS | Critical  | DB       | Persistent DB Access                                                     |
|                      |           |          | No access to external database                                           |
| IN_MEMORY_DB_STATUS  | Critical  | DB       | No access to internal database                                           |
| AD_STATUS            | Critical  | AD       | Disconnection from the AD                                                |
| AD_LOGIN_PROBLEM     | Warning   | AD       | AD login problem                                                         |
| API_STATUS           | Critical  | ΑΡΙ      | API access problem                                                       |
| LOGGER_NO_RTP        | Warning   | LOGGER   | There is no audio on all activated channels                              |
| ACCESS_VIOLATION     | Warning   | Manager  | Access from invalid address                                              |
| API_ACCESS_VIOLATION | Warning   | API      | Access from invalid address                                              |
| CHANNELS_RADIO_LIMIT | Warning   | Manager  | Exceeding the limit of radio channels in the system                      |
| LOGGER_STATUS        | Critical  | LOGGER   | Not available Logger                                                     |
| LOGGER_CPU           | Warning   | LOGGER   | High CPU                                                                 |
| LOGGER_RAM           | Warning   | LOGGER   | High memory                                                              |
| LOGGER_NFS           | Warning   | LOGGER   | Full storage                                                             |
| LICENSE_RESTRICTION  | Warning   | Manager  | The number of channels that were not added due to a license violation is |